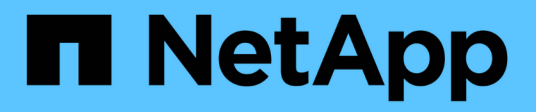

# **Installieren Sie Astra Control Center**

Astra Control Center

NetApp November 21, 2023

This PDF was generated from https://docs.netapp.com/de-de/astra-control-center-2211/get-started/certmanager-prereqs.html on November 21, 2023. Always check docs.netapp.com for the latest.

# **Inhalt**

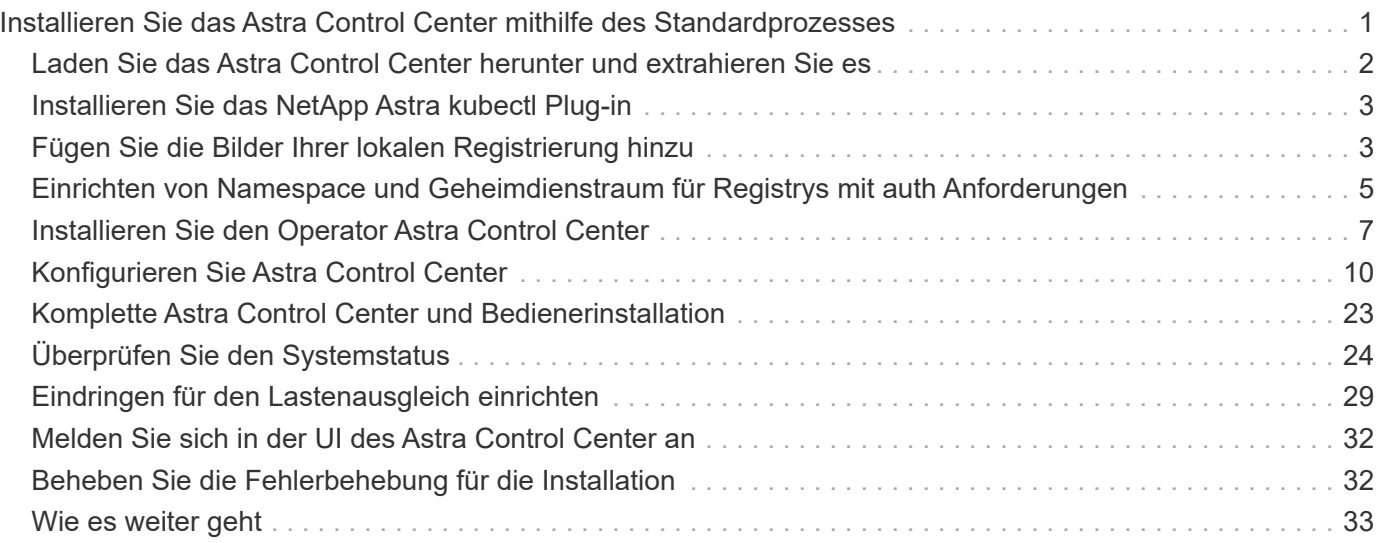

# <span id="page-2-0"></span>**Installieren Sie das Astra Control Center mithilfe des Standardprozesses**

Laden Sie zum Installieren des Astra Control Center das Installationspaket von der NetApp Support Site herunter und führen Sie die folgenden Schritte aus. Mit diesem Verfahren können Sie Astra Control Center in Internet-angeschlossenen oder luftgekapderten Umgebungen installieren.

### **Andere Installationsverfahren**

- **Installation mit RedHat OpenShift OperatorHub**: Verwenden Sie dies ["Alternativverfahren"](https://docs.netapp.com/de-de/astra-control-center-2211/get-started/acc_operatorhub_install.html) So installieren Sie Astra Control Center auf OpenShift mit OperatorHub.
- **In der öffentlichen Cloud mit Cloud Volumes ONTAP-Backend installieren**: Verwenden ["Derartige](https://docs.netapp.com/de-de/astra-control-center-2211/get-started/install_acc-cvo.html) [Verfahren"](https://docs.netapp.com/de-de/astra-control-center-2211/get-started/install_acc-cvo.html) Zur Installation von Astra Control Center in Amazon Web Services (AWS), Google Cloud Platform (GCP) oder Microsoft Azure mit einem Cloud Volumes ONTAP Storage-Back-End

Eine Demonstration des Installationsvorgangs für Astra Control Center finden Sie unter ["Dieses Video"](https://www.youtube.com/watch?v=eurMV80b0Ks&list=PLdXI3bZJEw7mJz13z7YdiGCS6gNQgV_aN&index=5).

### **Was Sie benötigen**

- ["Bevor Sie mit der Installation beginnen, bereiten Sie Ihre Umgebung auf die Implementierung des Astra](https://docs.netapp.com/de-de/astra-control-center-2211/get-started/requirements.html) [Control Center vor".](https://docs.netapp.com/de-de/astra-control-center-2211/get-started/requirements.html)
- Wenn Sie POD-Sicherheitsrichtlinien in Ihrer Umgebung konfiguriert haben oder konfigurieren möchten, sollten Sie sich mit den POD-Sicherheitsrichtlinien vertraut machen und wie diese sich auf die Installation des Astra Control Center auswirken. Siehe ["Einschränkungen der POD-Sicherheitsrichtlinie verstehen"](https://docs.netapp.com/de-de/astra-control-center-2211/concepts/understand-pod-security.html).
- Stellen Sie sicher, dass alle API-Services in einem ordnungsgemäßen Zustand und verfügbar sind:

### kubectl get apiservices

- Stellen Sie sicher, dass der Astra FQDN, den Sie verwenden möchten, für diesen Cluster routingfähig ist. Das bedeutet, dass Sie entweder einen DNS-Eintrag in Ihrem internen DNS-Server haben oder eine bereits registrierte Core URL-Route verwenden.
- Wenn bereits ein Zertifikat-Manager im Cluster vorhanden ist, müssen Sie einen Teil durchführen ["Erforderliche Schritte"](https://docs.netapp.com/de-de/astra-control-center-2211/get-started/cert-manager-prereqs.html) Damit Astra Control Center nicht versucht, seinen eigenen Cert Manager zu installieren. Standardmäßig installiert Astra Control Center während der Installation einen eigenen Cert-Manager.

### **Über diese Aufgabe**

Mit dem Astra Control Center-Installationsprozess können Sie Folgendes tun:

- Installieren Sie die Astra-Komponenten im netapp-acc (Oder Name des benutzerdefinierten Namespace).
- Erstellen Sie ein Standard-Astra Control Owner-Administratorkonto.
- Legen Sie eine E-Mail-Adresse für einen Administrator und ein Standard-Kennwort für die Ersteinrichtung fest. Diesem Benutzer wird die Owner-Rolle zugewiesen, die für die erste Anmeldung bei der UI benötigt wird.
- Stellen Sie fest, dass alle Astra Control Center Pods ausgeführt werden.
- Installieren Sie die Astra Control Center-UI.

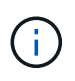

Löschen Sie den Operator Astra Control Center nicht (z. B. kubectl delete -f astra control center operator deploy.yaml) Zu jeder Zeit während der Astra Control Center Installation oder Betrieb, um das Löschen von Pods zu vermeiden.

### **Schritte**

Gehen Sie wie folgt vor, um Astra Control Center zu installieren:

- [Laden Sie das Astra Control Center herunter und extrahieren Sie es](#page-3-0)
- [Installieren Sie das NetApp Astra kubectl Plug-in](#page-4-0)
- [Fügen Sie die Bilder Ihrer lokalen Registrierung hinzu](#page-4-1)
- [Einrichten von Namespace und Geheimdienstraum für Registrys mit auth Anforderungen](#page-6-0)
- [Installieren Sie den Operator Astra Control Center](#page-8-0)
- [Konfigurieren Sie Astra Control Center](#page-11-0)
- [Komplette Astra Control Center und Bedienerinstallation](#page-24-0)
- [Überprüfen Sie den Systemstatus](#page-25-0)
- [Eindringen für den Lastenausgleich einrichten](#page-30-0)
- [Melden Sie sich in der UI des Astra Control Center an](#page-33-0)

# <span id="page-3-0"></span>**Laden Sie das Astra Control Center herunter und extrahieren Sie es**

- 1. Wechseln Sie zum ["Astra Control Center-Seite zum Herunterladen der Testversion"](https://mysupport.netapp.com/site/downloads/evaluation/astra-control-center) Auf der NetApp Support Site
- 2. Laden Sie das Bundle mit Astra Control Center herunter (astra-control-center- [version].tar.gz).
- 3. (Empfohlen, aber optional) Laden Sie das Zertifikaten- und Unterschriftenpaket für Astra Control Center herunter (astra-control-center-certs-[version].tar.gz) Um die Signatur des Pakets zu überprüfen:

tar -vxzf astra-control-center-certs-[version].tar.gz

```
openssl dgst -sha256 -verify certs/AstraControlCenter-public.pub
-signature certs/astra-control-center-[version].tar.gz.sig astra-
control-center-[version].tar.gz
```
Die Ausgabe wird angezeigt Verified OK Nach erfolgreicher Überprüfung.

4. Extrahieren Sie die Bilder aus dem Astra Control Center Bundle:

# <span id="page-4-0"></span>**Installieren Sie das NetApp Astra kubectl Plug-in**

Das NetApp Astra kubectl Kommandozeilen-Plug-in spart Zeit, wenn es gängige Aufgaben im Zusammenhang mit der Bereitstellung und dem Upgrade des Astra Control Center ausführt.

### **Was Sie benötigen**

NetApp bietet Plug-ins-Binärdateien für verschiedene CPU-Architekturen und Betriebssysteme. Sie müssen wissen, welche CPU und welches Betriebssystem Sie haben, bevor Sie diese Aufgabe ausführen.

#### **Schritte**

1. Geben Sie die verfügbaren Plug-ins-Binärdateien von NetApp Astra kubectl an und notieren Sie sich den Namen der für Ihr Betriebssystem und die CPU-Architektur erforderlichen Datei:

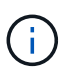

Die kubectl Plugin-Bibliothek ist Teil des tar-Bündels und wird in den Ordner extrahiert kubectl-astra.

ls kubectl-astra/

2. Verschieben Sie die richtige Binärdatei in den aktuellen Pfad, und benennen Sie sie in um kubectlastra:

cp kubectl-astra/<br/>binary-name> /usr/local/bin/kubectl-astra

# <span id="page-4-1"></span>**Fügen Sie die Bilder Ihrer lokalen Registrierung hinzu**

1. Führen Sie die entsprechende Schrittfolge für Ihre Container-Engine durch:

#### **Docker**

1. Wechseln Sie in das Stammverzeichnis des Tarballs. Sie sollten diese Datei und das Verzeichnis sehen:

```
acc.manifest.bundle.yaml
acc/
```
- 2. Übertragen Sie die Paketbilder im Astra Control Center-Bildverzeichnis in Ihre lokale Registrierung. Führen Sie die folgenden Ersetzungen durch, bevor Sie den ausführen push-images Befehl:
	- Ersetzen Sie <BUNDLE\_FILE> durch den Namen der Astra Control Bundle-Datei (acc.manifest.bundle.yaml).
	- < MY\_FULL\_REGISTRY\_PATH&gt; durch die URL des Docker Repositorys ersetzen, beispielsweise "<a href="https://&lt;docker-registry&gt;"" class="bare">https://&lt;dockerregistry>"</a>.
	- Ersetzen Sie <MY\_REGISTRY\_USER> durch den Benutzernamen.
	- Ersetzen Sie <MY\_REGISTRY\_TOKEN> durch ein autorisiertes Token für die Registrierung.

```
kubectl astra packages push-images -m <BUNDLE_FILE> -r
<MY_FULL_REGISTRY_PATH> -u <MY_REGISTRY_USER> -p
<MY_REGISTRY_TOKEN>
```
#### **Podman**

1. Wechseln Sie in das Stammverzeichnis des Tarballs. Sie sollten diese Datei und das Verzeichnis sehen:

```
acc.manifest.bundle.yaml
acc/
```
2. Melden Sie sich bei Ihrer Registrierung an:

podman login <YOUR\_REGISTRY>

3. Vorbereiten und Ausführen eines der folgenden Skripts, das für die von Ihnen verwendete Podman-Version angepasst ist. Ersetzen Sie <MY\_FULL\_REGISTRY\_PATH> durch die URL Ihres Repositorys, die alle Unterverzeichnisse enthält.

<strong>Podman 4</strong>

```
export REGISTRY=<MY_FULL_REGISTRY_PATH>
export PACKAGENAME=acc
export PACKAGEVERSION=22.11.0-82
export DIRECTORYNAME=acc
for astraImageFile in $(ls ${DIRECTORYNAME}/images/*.tar) ; do
astraImage=$(podman load --input ${astraImageFile} | sed 's/Loaded
image: //')astraImageNoPath=$(echo ${astraImage} | sed 's:.*/::')
podman tag ${astraImageNoPath} ${REGISTRY}/netapp/astra/
${PACKAGENAME}/${PACKAGEVERSION}/${astraImageNoPath}
podman push ${REGISTRY}/netapp/astra/${PACKAGENAME}/${
PACKAGEVERSION}/${astraImageNoPath}
done
```
<strong>Podman 3</strong>

```
export REGISTRY=<MY_FULL_REGISTRY_PATH>
export PACKAGENAME=acc
export PACKAGEVERSION=22.11.0-82
export DIRECTORYNAME=acc
for astraImageFile in $(ls ${DIRECTORYNAME}/images/*.tar) ; do
astraImage=$(podman load --input ${astraImageFile} | sed 's/Loaded
image: //')astraImageNoPath=$(echo ${astraImage} | sed 's:.*/::')
podman tag ${astraImageNoPath} ${REGISTRY}/netapp/astra/
${PACKAGENAME}/${PACKAGEVERSION}/${astraImageNoPath}
podman push ${REGISTRY}/netapp/astra/${PACKAGENAME}/${
PACKAGEVERSION}/${astraImageNoPath}
done
```
Der Bildpfad, den das Skript erstellt, sollte abhängig von Ihrer Registrierungskonfiguration wie folgt aussehen: [https://netappdownloads.jfrog.io/docker-astra-control-prod/](https://netappdownloads.jfrog.io/docker-astra-control-prod/netapp/astra/acc/22.11.0-82/image:version) [netapp/astra/acc/22.11.0-82/image:version](https://netappdownloads.jfrog.io/docker-astra-control-prod/netapp/astra/acc/22.11.0-82/image:version)

# <span id="page-6-0"></span>**Einrichten von Namespace und Geheimdienstraum für Registrys mit auth Anforderungen**

1. Exportieren Sie den KUBECONFIG für den Hostcluster Astra Control Center:

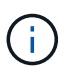

Bevor Sie die Installation abgeschlossen haben, stellen Sie sicher, dass Ihr KUBECONFIG auf den Cluster zeigt, in dem Sie Astra Control Center installieren möchten. Die KUBECONFIG kann nur einen Kontext enthalten.

- 2. Wenn Sie eine Registrierung verwenden, für die eine Authentifizierung erforderlich ist, müssen Sie Folgendes tun:
	- a. Erstellen Sie die netapp-acc-operator Namespace:

kubectl create ns netapp-acc-operator

Antwort:

namespace/netapp-acc-operator created

b. Erstellen Sie ein Geheimnis für das netapp-acc-operator Namespace. Fügen Sie Docker-Informationen hinzu und führen Sie den folgenden Befehl aus:

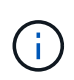

Platzhalter your registry path Sollte die Position der Bilder, die Sie früher hochgeladen haben, entsprechen (z. B. [Registry URL]/netapp/astra/astracc/22.11.0-82).

```
kubectl create secret docker-registry astra-registry-cred -n netapp-
acc-operator --docker-server=[your_registry_path] --docker
-username=[username] --docker-password=[token]
```
Beispielantwort:

secret/astra-registry-cred created

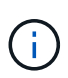

Wenn Sie den Namespace löschen, nachdem das Geheimnis generiert wurde, erstellen Sie den Namespace neu und generieren Sie dann das Geheimnis für den Namespace neu.

c. Erstellen Sie die netapp-acc (Oder Name des benutzerdefinierten Namespace).

kubectl create ns [netapp-acc or custom namespace]

Beispielantwort:

namespace/netapp-acc created

d. Erstellen Sie ein Geheimnis für das netapp-acc (Oder Name des benutzerdefinierten Namespace). Fügen Sie Docker-Informationen hinzu und führen Sie den folgenden Befehl aus:

```
kubectl create secret docker-registry astra-registry-cred -n [netapp-
acc or custom namespace] --docker-server=[your_registry_path]
--docker-username=[username] --docker-password=[token]
```
Antwort

secret/astra-registry-cred created

# <span id="page-8-0"></span>**Installieren Sie den Operator Astra Control Center**

1. Telefonbuch ändern:

cd manifests

2. Bearbeiten Sie die YAML-Implementierung des Astra Control Center-Bedieners (astra control center operator deploy.yaml) Zu Ihrem lokalen Register und Geheimnis zu verweisen.

vim astra control center operator deploy.yaml

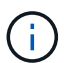

Ein YAML-Beispiel mit Anmerkungen folgt diesen Schritten.

a. Wenn Sie eine Registrierung verwenden, für die eine Authentifizierung erforderlich ist, ersetzen Sie die Standardzeile von imagePullSecrets: [] Mit folgenden Optionen:

```
imagePullSecrets:
- name: astra-registry-cred
```
- b. Ändern [your\_registry\_path] Für das kube-rbac-proxy Bild zum Registrierungspfad, in dem Sie die Bilder in ein geschoben haben [Vorheriger Schritt](#page-4-1).
- c. Ändern [your registry path] Für das acc-operator-controller-manager Bild zum Registrierungspfad, in dem Sie die Bilder in ein geschoben haben [Vorheriger Schritt.](#page-4-1)

<strong>astra\_control\_center\_operator\_deploy.yaml</strong>

```
apiVersion: apps/v1
kind: Deployment
metadata:
    labels:
      control-plane: controller-manager
    name: acc-operator-controller-manager
    namespace: netapp-acc-operator
spec:
    replicas: 1
    selector:
      matchLabels:
        control-plane: controller-manager
    strategy:
      type: Recreate
    template:
      metadata:
        labels:
           control-plane: controller-manager
      spec:
        containers:
        - args:
           - --secure-listen-address=0.0.0.0:8443
           - --upstream=http://127.0.0.1:8080/
           - --logtostderr=true
         - -v=10  image: [your_registry_path]/kube-rbac-proxy:v4.8.0
          name: kube-rbac-proxy
          ports:
           - containerPort: 8443
             name: https
        - args:
           - --health-probe-bind-address=:8081
           - --metrics-bind-address=127.0.0.1:8080
           - --leader-elect
           env:
         - name: ACCOP LOG LEVEL
             value: "2"
         - name: ACCOP HELM INSTALLTIMEOUT
             value: 5m
           image: [your_registry_path]/acc-operator:[version x.y.z]
           imagePullPolicy: IfNotPresent
           livenessProbe:
             httpGet:
               path: /healthz
               port: 8081
```

```
  initialDelaySeconds: 15
      periodSeconds: 20
    name: manager
    readinessProbe:
      httpGet:
       path: /readyz
        port: 8081
      initialDelaySeconds: 5
      periodSeconds: 10
    resources:
      limits:
        cpu: 300m
        memory: 750Mi
      requests:
        cpu: 100m
        memory: 75Mi
    securityContext:
      allowPrivilegeEscalation: false
  imagePullSecrets: []
  securityContext:
    runAsUser: 65532
  terminationGracePeriodSeconds: 10
```
3. Installieren Sie den Astra Control Center-Operator:

kubectl apply -f astra control center operator deploy.yaml

Beispielantwort:

namespace/netapp-acc-operator created customresourcedefinition.apiextensions.k8s.io/astracontrolcenters.astra. netapp.io created role.rbac.authorization.k8s.io/acc-operator-leader-election-role created clusterrole.rbac.authorization.k8s.io/acc-operator-manager-role created clusterrole.rbac.authorization.k8s.io/acc-operator-metrics-reader created clusterrole.rbac.authorization.k8s.io/acc-operator-proxy-role created rolebinding.rbac.authorization.k8s.io/acc-operator-leader-electionrolebinding created clusterrolebinding.rbac.authorization.k8s.io/acc-operator-managerrolebinding created clusterrolebinding.rbac.authorization.k8s.io/acc-operator-proxyrolebinding created configmap/acc-operator-manager-config created service/acc-operator-controller-manager-metrics-service created deployment.apps/acc-operator-controller-manager created

4. Überprüfen Sie, ob Pods ausgeführt werden:

kubectl get pods -n netapp-acc-operator

# <span id="page-11-0"></span>**Konfigurieren Sie Astra Control Center**

1. Bearbeiten Sie die Datei Astra Control Center Custom Resource (CR) (astra\_control\_center.yaml) Zur Berücksichtigung, Unterstützung, Registrierung und anderen notwendigen Konfigurationen:

vim astra control center.yaml

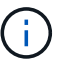

Ein YAML-Beispiel mit Anmerkungen folgt diesen Schritten.

2. Ändern oder bestätigen Sie die folgenden Einstellungen:

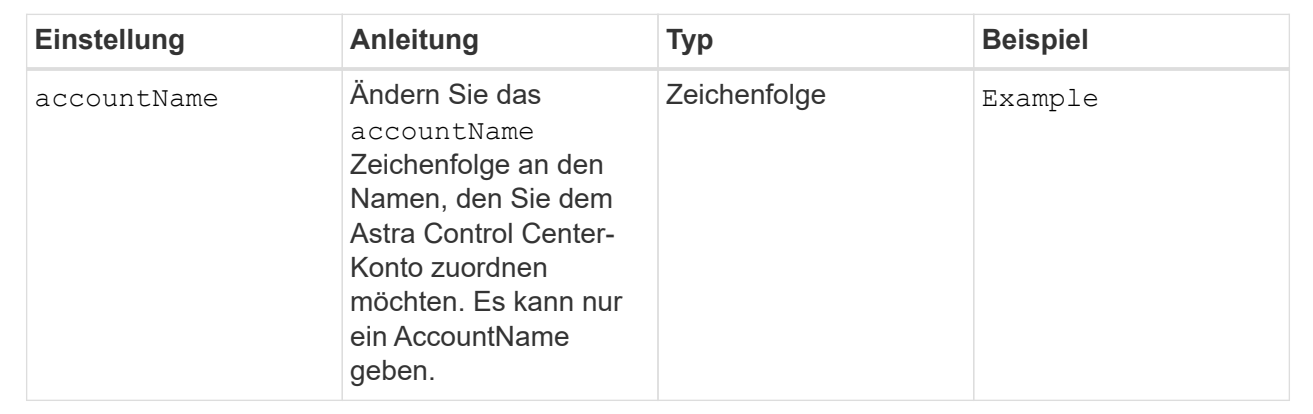

#### $<$ code>astraVersion</code>

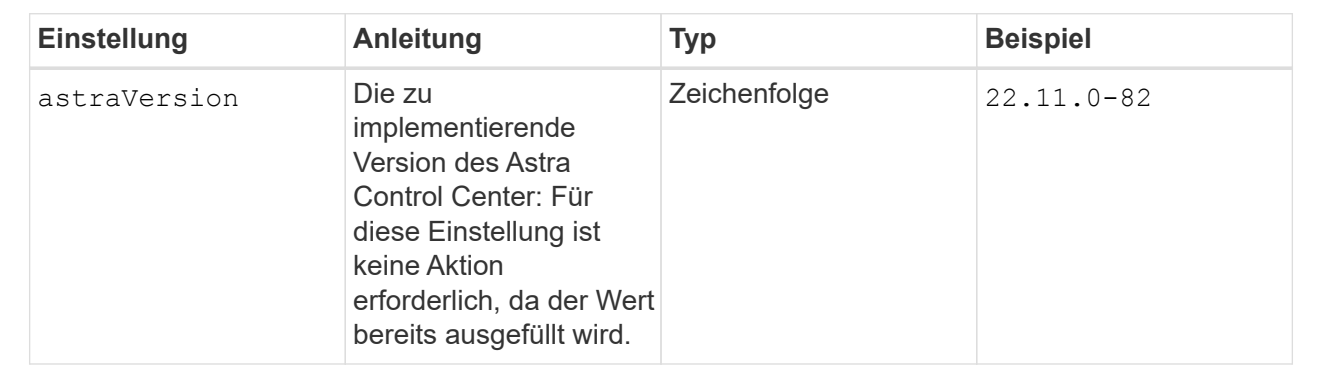

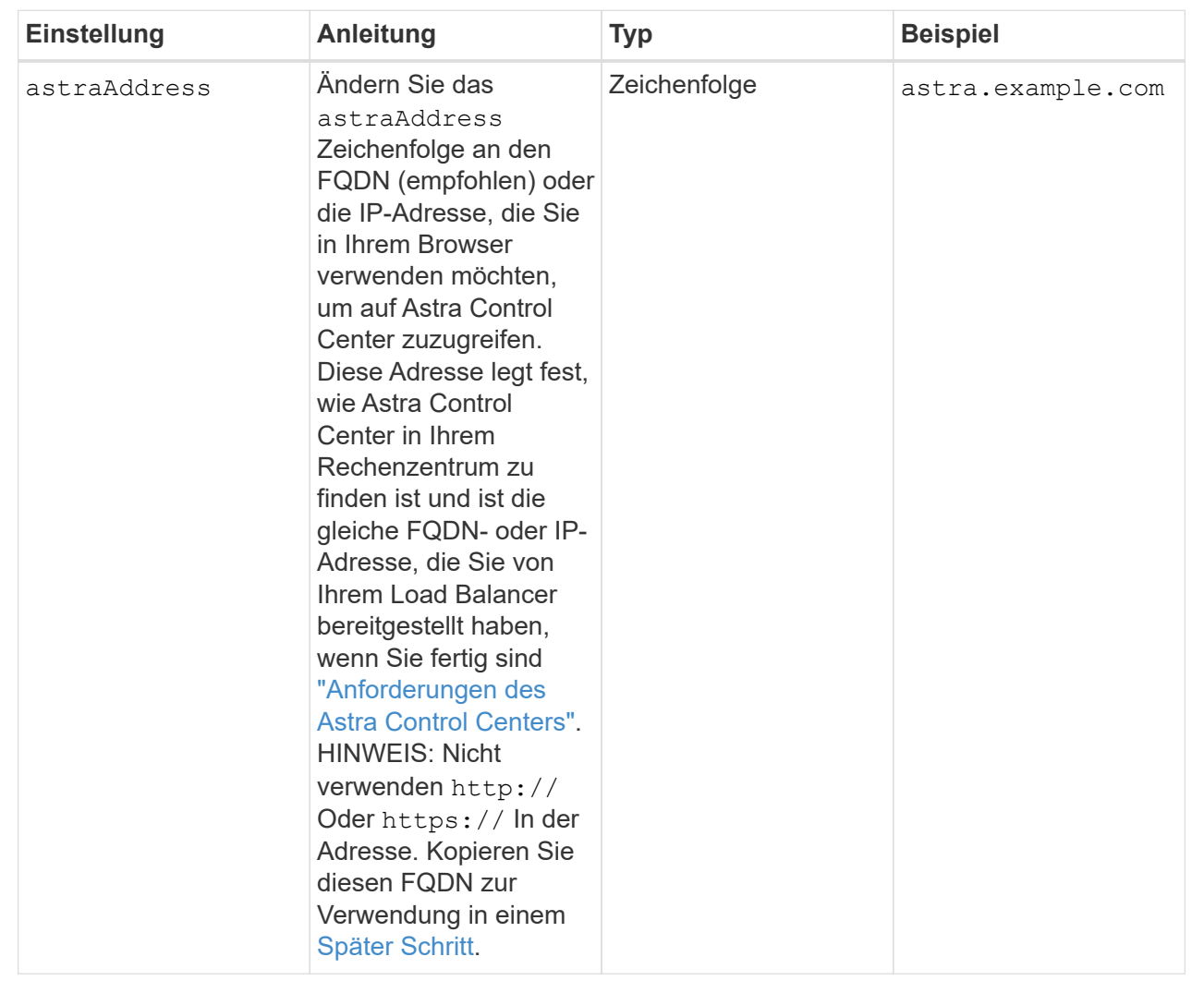

Anhand Ihrer Auswahl in diesem Abschnitt wird bestimmt, ob Sie an der pro-aktiven Support-Applikation von NetApp, dem NetApp Active IQ und dem Sendeort von Daten teilnehmen. Eine Internetverbindung ist erforderlich (Port 442), und alle Supportdaten werden anonymisiert.

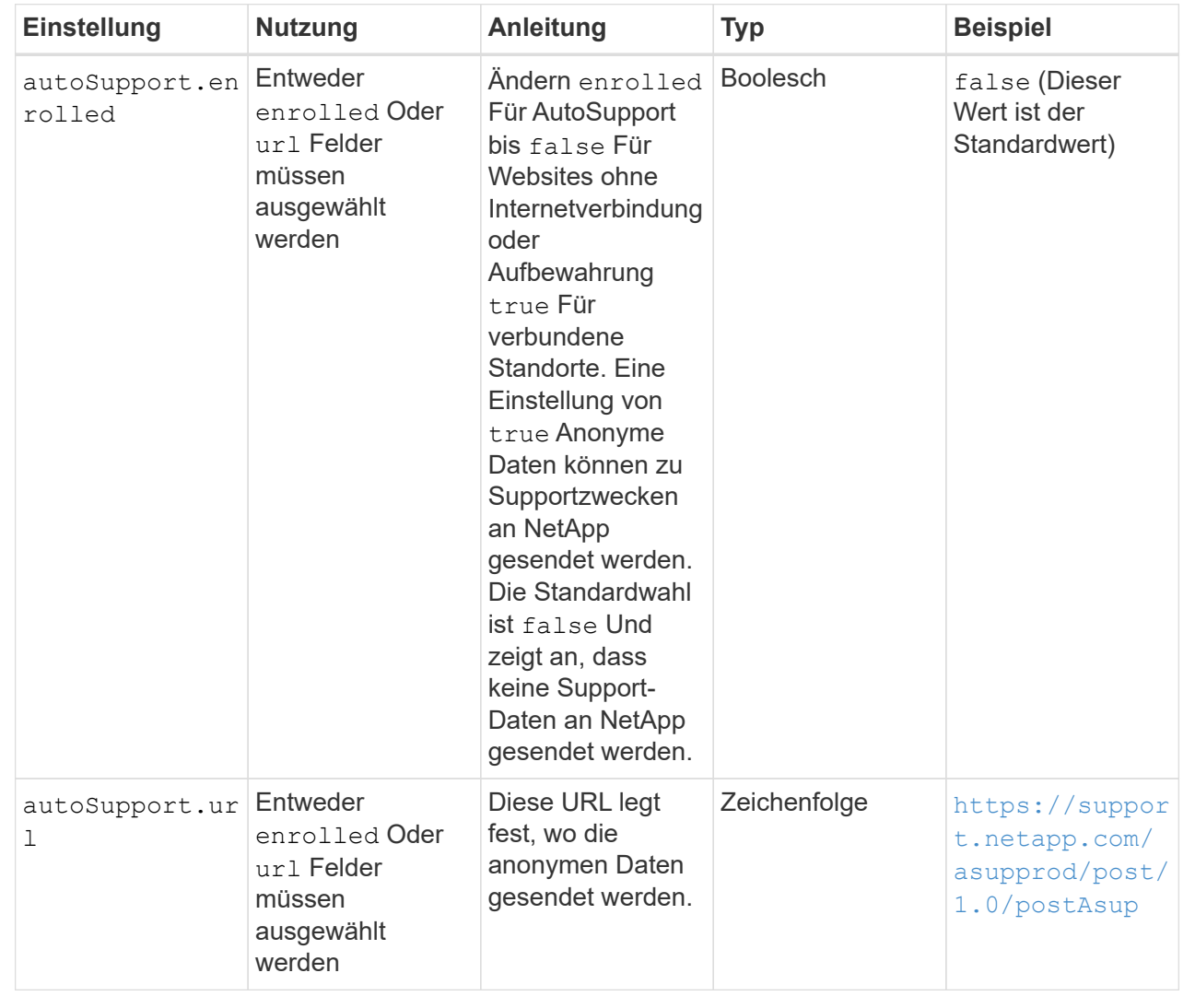

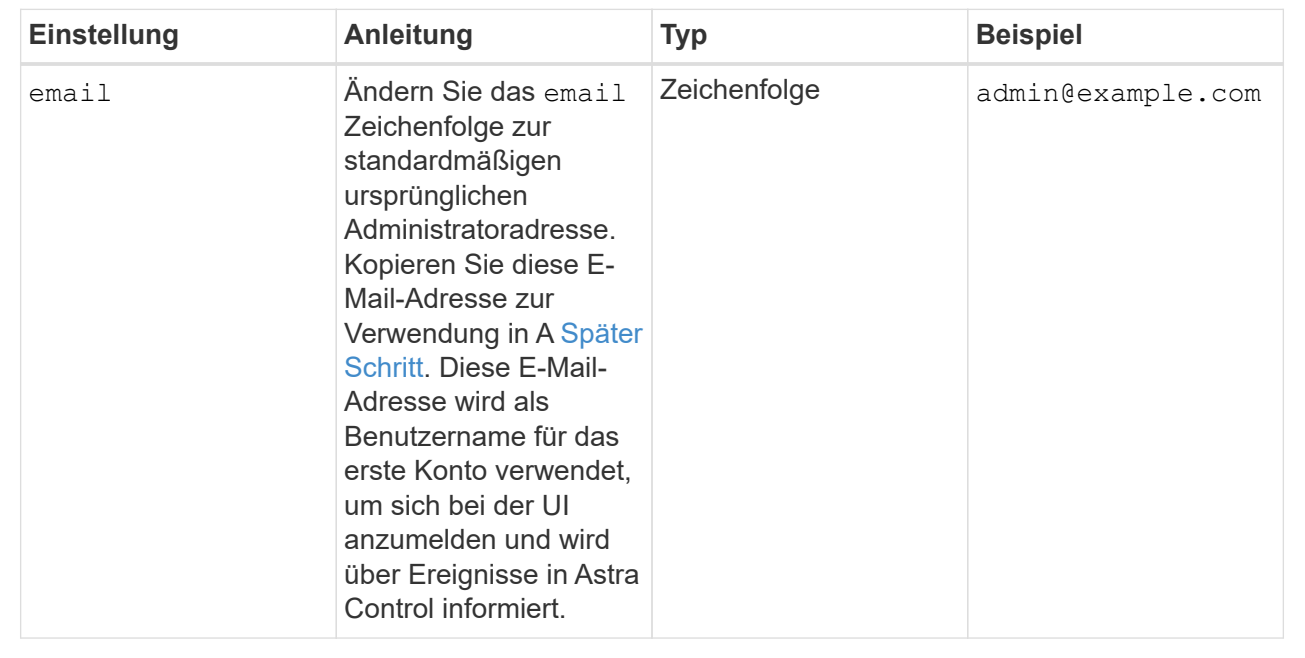

### **<code>firstName</code>**

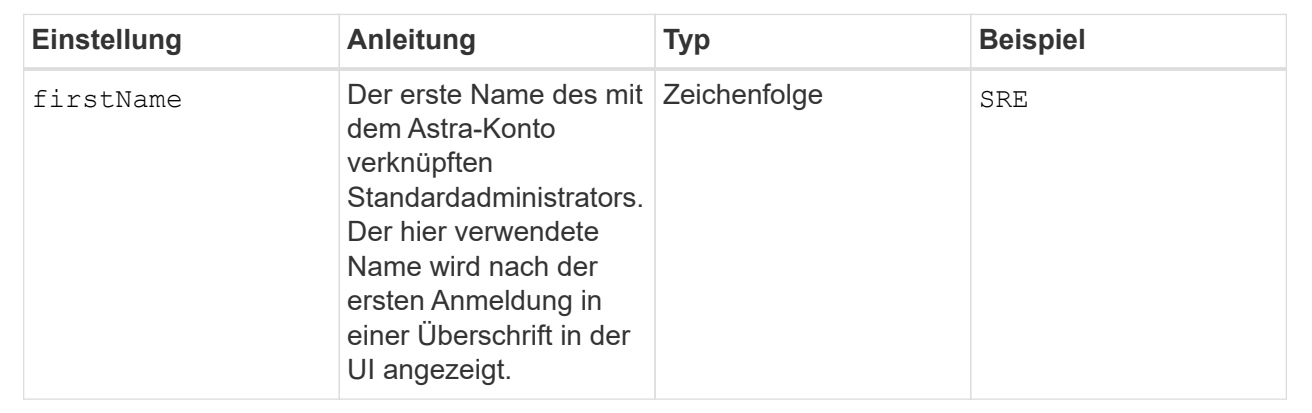

### **<code>LastName</code>**

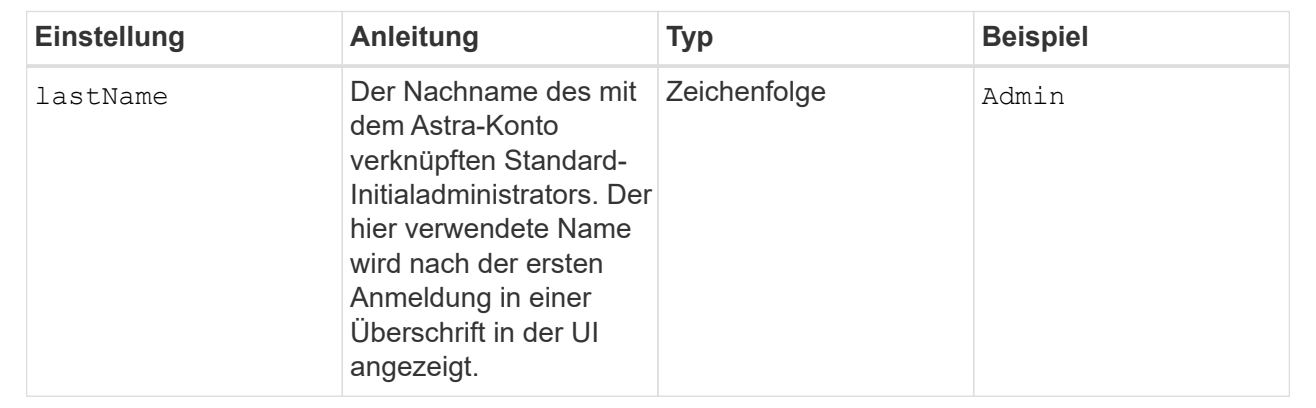

Ihre Auswahl in diesem Abschnitt definiert die Container-Image-Registry, die die Astra-Anwendungsabbilder, den Astra Control Center Operator und das Astra Control Center Helm Repository hostet.

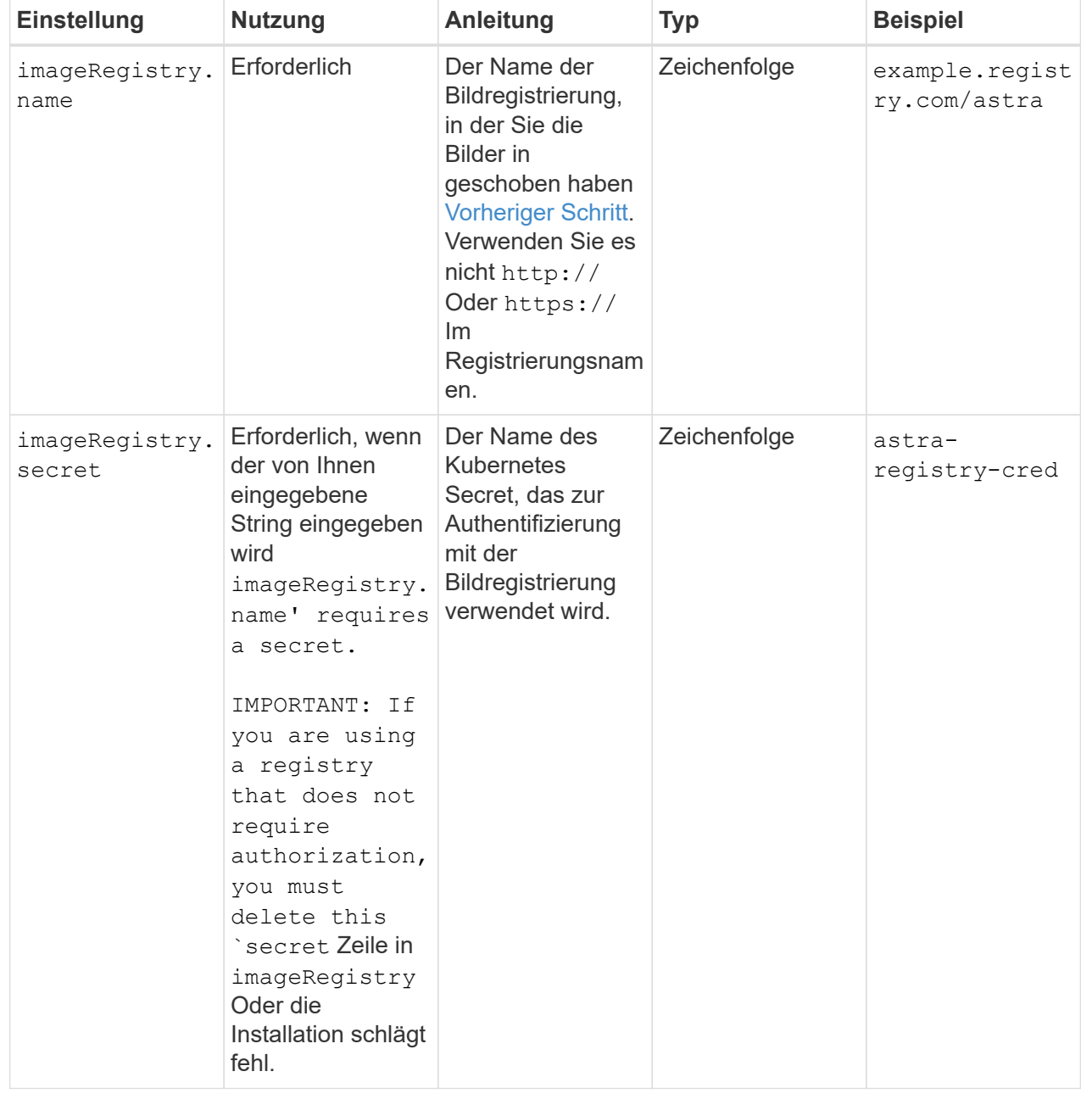

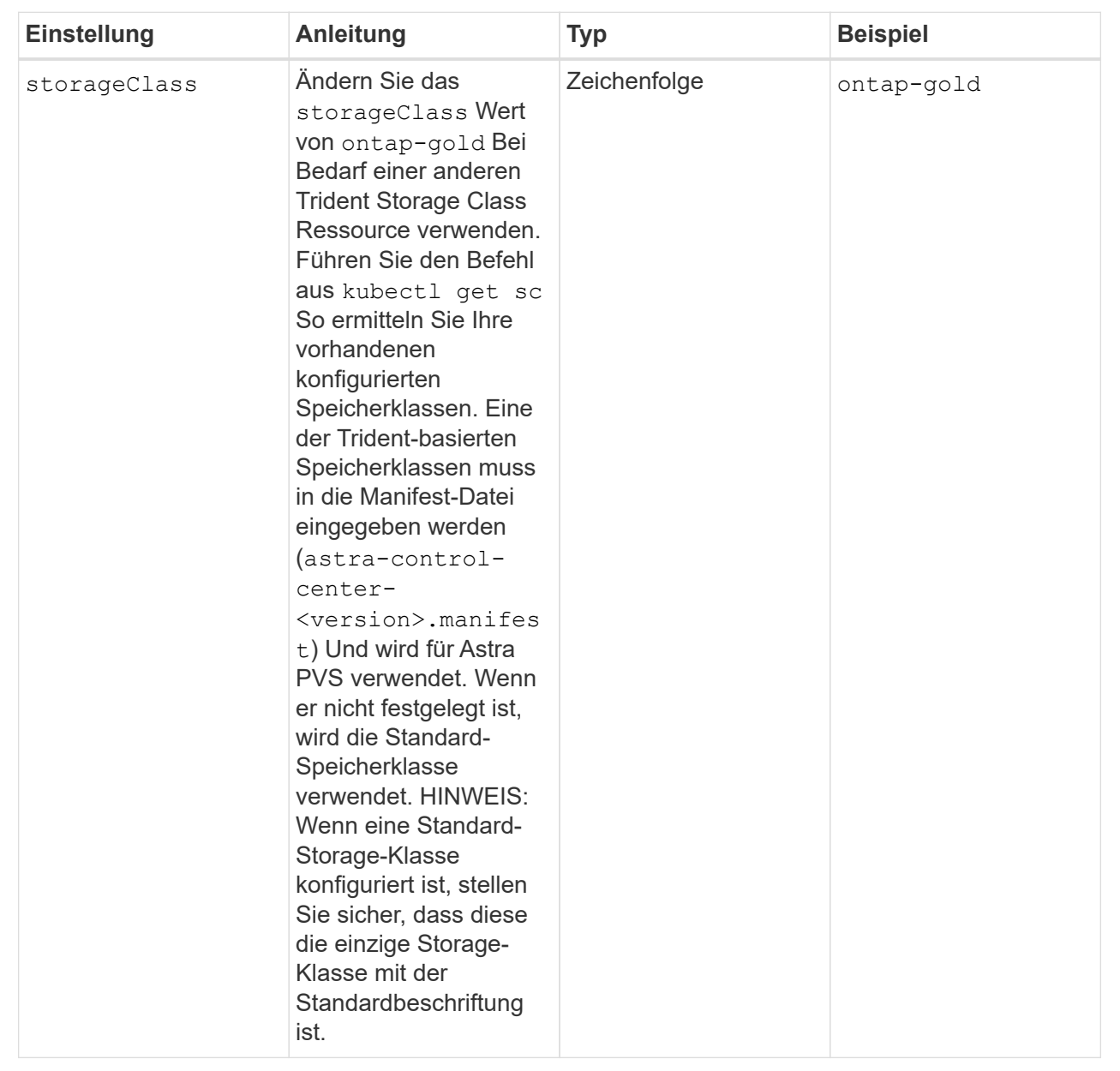

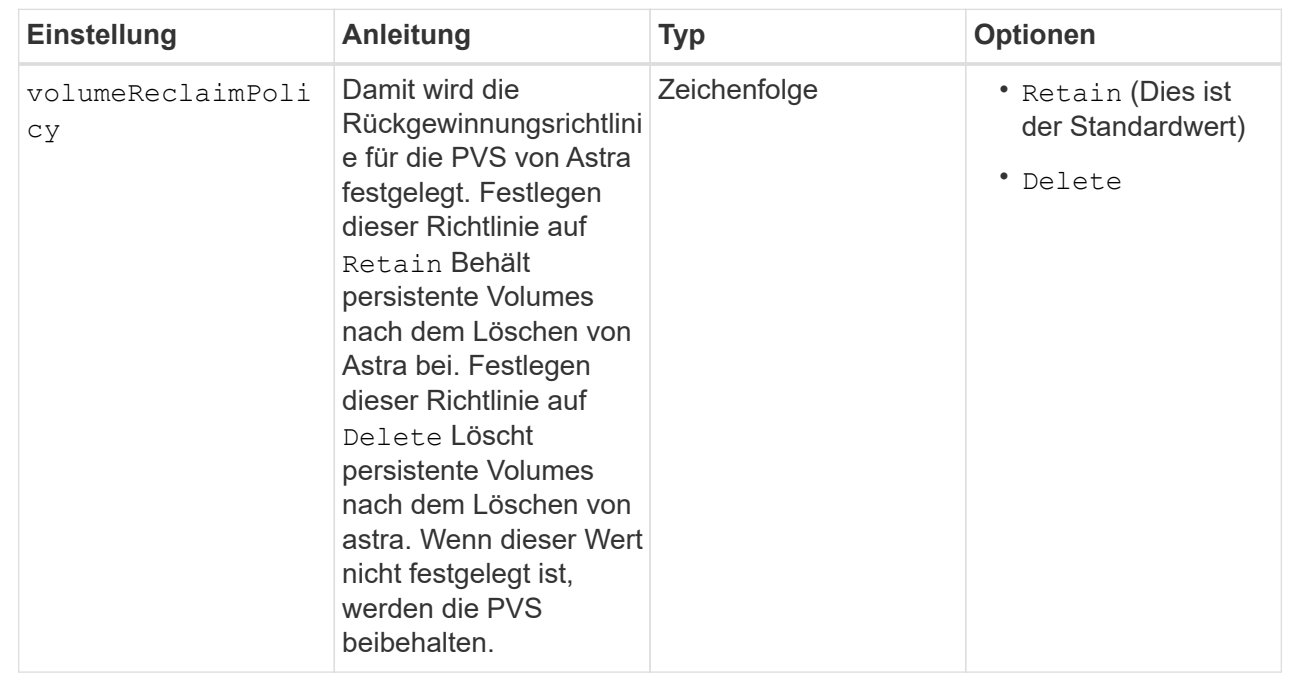

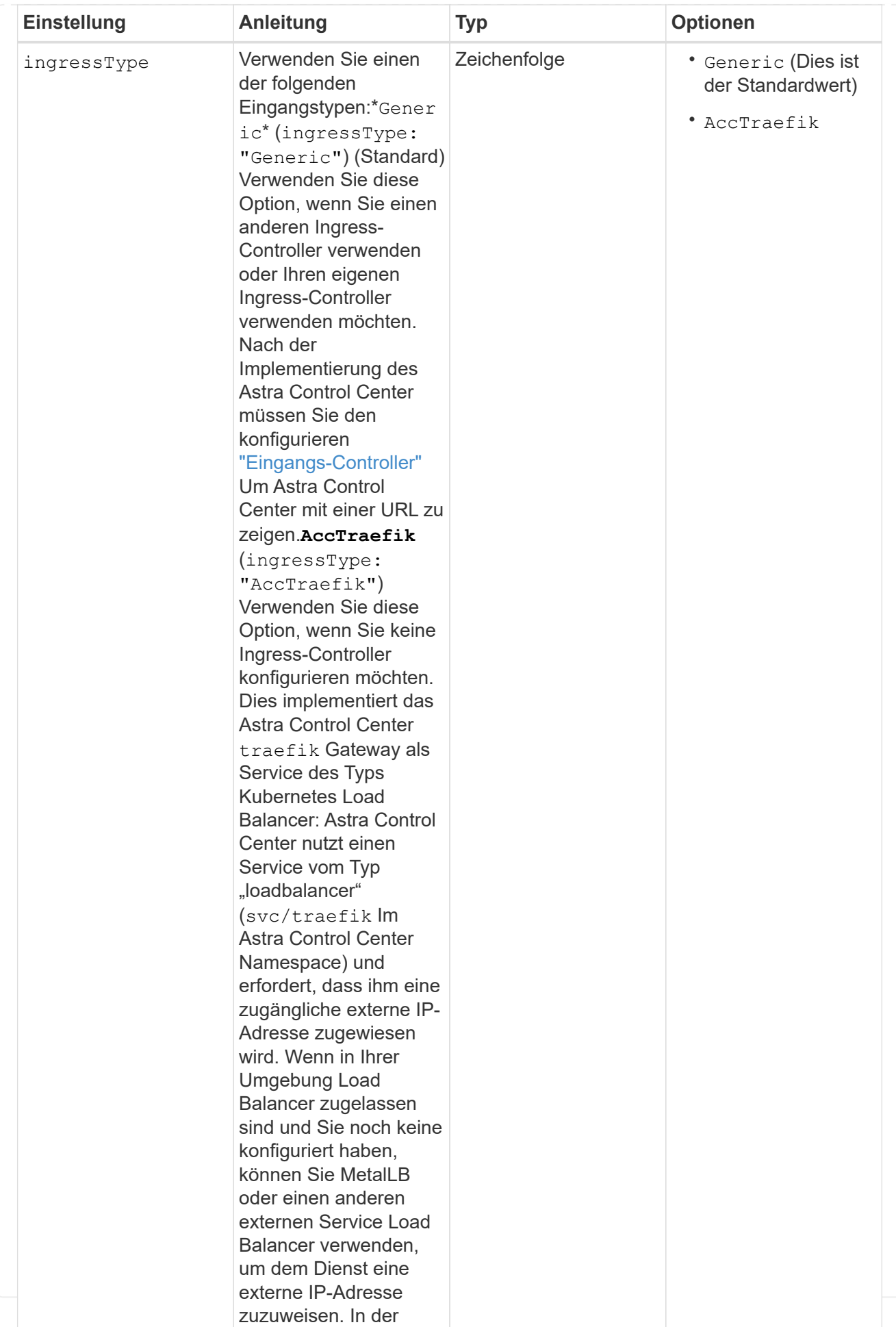

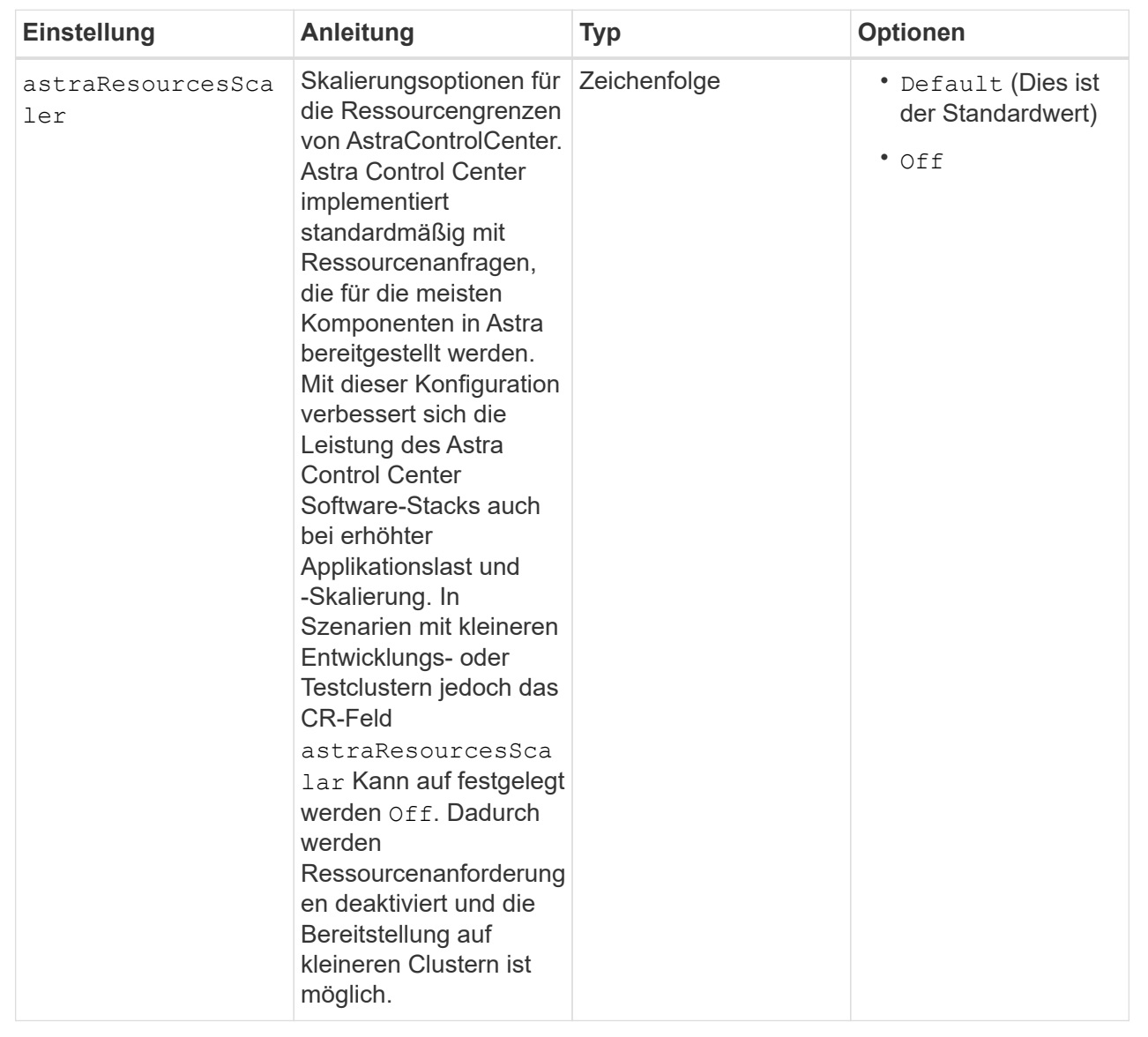

Ihre Auswahl in diesem Abschnitt legt fest, wie Astra Control Center mit CRDs umgehen soll.

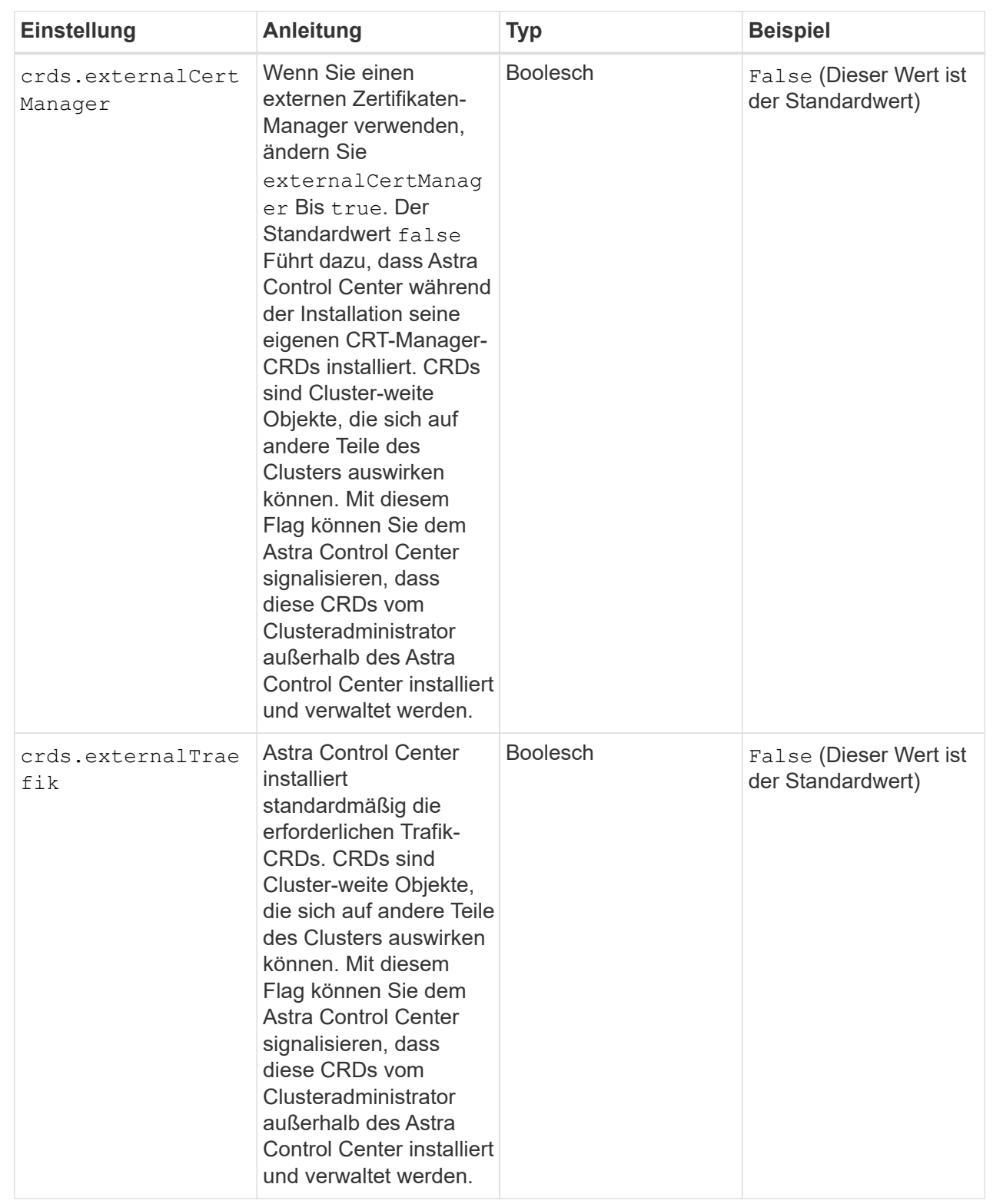

## <strong>astra\_control\_center.yaml</strong>

```
apiVersion: astra.netapp.io/v1
kind: AstraControlCenter
metadata:
    name: astra
spec:
    accountName: "Example"
    astraVersion: "ASTRA_VERSION"
    astraAddress: "astra.example.com"
    autoSupport:
      enrolled: true
    email: "[admin@example.com]"
    firstName: "SRE"
    lastName: "Admin"
    imageRegistry:
    name: "[your_registry_path]"
      secret: "astra-registry-cred"
    storageClass: "ontap-gold"
    volumeReclaimPolicy: "Retain"
    ingressType: "Generic"
    astraResourcesScaler: "Default"
    additionalValues: {}
    crds:
      externalTraefik: false
      externalCertManager: false
```
# <span id="page-24-0"></span>**Komplette Astra Control Center und Bedienerinstallation**

1. Wenn Sie dies in einem vorherigen Schritt nicht bereits getan haben, erstellen Sie das netapp-acc (Oder benutzerdefinierter) Namespace:

kubectl create ns [netapp-acc or custom namespace]

Beispielantwort:

namespace/netapp-acc created

2. Installieren Sie das Astra Control Center im netapp-acc (Oder Ihr individueller) Namespace:

```
kubectl apply -f astra_control_center.yaml -n [netapp-acc or custom
namespace]
```
Beispielantwort:

# <span id="page-25-0"></span>**Überprüfen Sie den Systemstatus**

Sie können den Systemstatus mithilfe von kubectl-Befehlen überprüfen. Wenn Sie OpenShift verwenden möchten, können Sie vergleichbare oc-Befehle für Verifizierungsschritte verwenden.

#### **Schritte**

1. Vergewissern Sie sich, dass alle Systemkomponenten erfolgreich installiert wurden.

```
kubectl get pods -n [netapp-acc or custom namespace]
```
Jeder Pod sollte einen Status von haben Running. Es kann mehrere Minuten dauern, bis die System-Pods implementiert sind.

## **Beispielantwort**

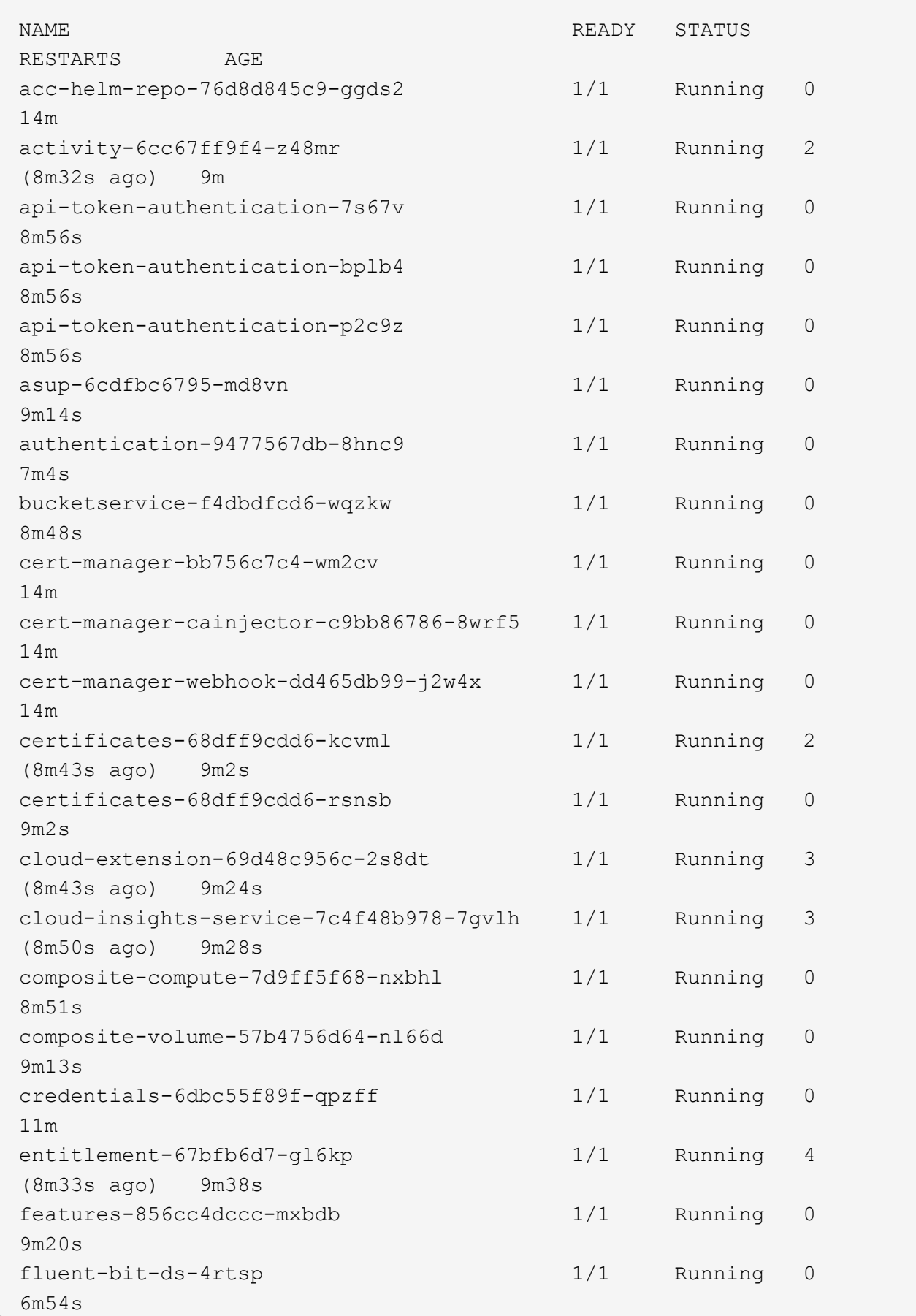

fluent-bit-ds-9rqll 1/1 Running 0 6m54s fluent-bit-ds-w5mp7 1/1 Running 0 6m54s graphql-server-7c7cc49776-jz2kn 1/1 Running 0 2m29s identity-87c59c975-9jpnf 1/1 Running 0 9m6s influxdb2-0 1/1 Running 0 13m keycloak-operator-84ff6d59d4-qcnmc 1/1 Running 0 7m1s krakend-cbf6c7df9-mdtzv 1/1 Running 0 2m30s license-5b888b78bf-plj6j 1/1 Running 0 9m32s login-ui-846b4664dd-fz8hv 1/1 Running 0 2m24s loki-0 1/1 Running 0 13m metrics-facade-779cc9774-n26rw 1/1 Running 0 9m18s monitoring-operator-974db78f-pkspq 2/2 Running 0 6m58s nats-0 1/1 Running 0 13m nats-1 1/1 Running 0 13m nats-2 1/1 Running 0 13m nautilus-7bdc7ddc54-49tfn 1/1 Running 0 7m50s nautilus-7bdc7ddc54-cwc79 1/1 Running 0 9m36s openapi-5584ff9f46-gbrdj 1/1 Running 0 9m17s openapi-5584ff9f46-z9mzk 1/1 Running 0 9m17s packages-bfc58cc98-lpxq9 1/1 Running 0 8m58s polaris-consul-consul-server-0 1/1 Running 0 13m polaris-consul-consul-server-1 1/1 Running 0 13m polaris-consul-consul-server-2 1/1 Running 0 13m

polaris-keycloak-0 1/1 Running 3 (6m15s ago) 6m56s polaris-keycloak-1 1/1 Running 0 4m22s polaris-keycloak-2 1/1 Running 0 3m41s polaris-keycloak-db-0 1/1 Running 0 6m56s polaris-keycloak-db-1 1/1 Running 0 4m23s polaris-keycloak-db-2 1/1 Running 0 3m36s polaris-mongodb-0 2/2 Running 0 13m polaris-mongodb-1 2/2 Running 0 13m polaris-mongodb-2 2/2 Running 0 12m polaris-ui-5ccff47897-8rzgh 1/1 Running 0 2m33s polaris-vault-0 1/1 Running 0 13m polaris-vault-1 1/1 Running 0 13m polaris-vault-2 1/1 Running 0 13m public-metrics-6cb7bfc49b-p54xm 1/1 Running 1 (8m29s ago) 9m31s storage-backend-metrics-5c77994586-kjn48 1/1 Running 0 8m52s storage-provider-769fdc858c-62w54 1/1 Running 0 8m54s task-service-9ffc484c5-kx9f4 1/1 Running 3 (8m44s ago) 9m34s telegraf-ds-bphb9 1/1 Running 0  $6m54s$ telegraf-ds-rtsm2 1/1 Running 0  $6m54s$ telegraf-ds-s9h5h 1/1 Running 0 6m54s telegraf-rs-lbpv7 1/1 Running 0  $6m54s$ telemetry-service-57cfb998db-zjx78 1/1 Running 1 (8m40s ago) 9m26s tenancy-5d5dfbcf9f-vmbxh 1/1 Running 0 9m5s

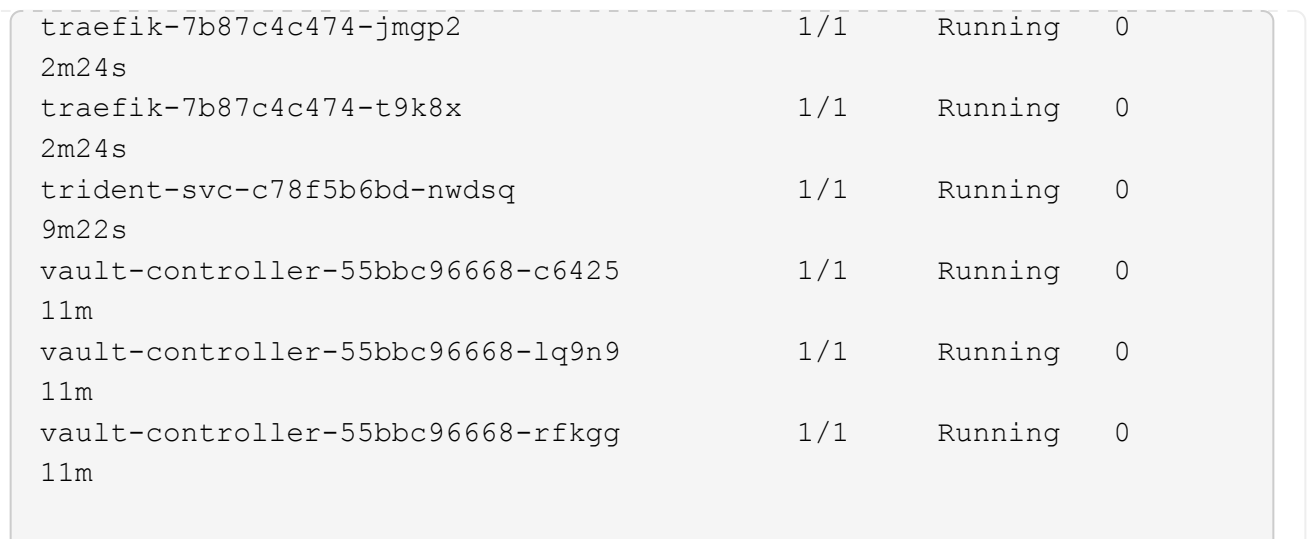

2. (Optional) um sicherzustellen, dass die Installation abgeschlossen ist, können Sie sich die ansehen accoperator Protokolle mit dem folgenden Befehl

```
kubectl logs deploy/acc-operator-controller-manager -n netapp-acc-
operator -c manager -f
```
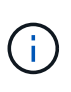

accHost Die Cluster-Registrierung ist einer der letzten Vorgänge, und bei Ausfall wird die Implementierung nicht fehlschlagen. Sollten in den Protokollen ein Fehler bei der Cluster-Registrierung angegeben sein, können Sie die Registrierung erneut über das versuchen ["Fügen Sie in der UI einen Cluster-Workflow hinzu"](https://docs.netapp.com/de-de/astra-control-center-2211/get-started/setup_overview.html#add-cluster) Oder API.

3. Wenn alle Pods ausgeführt werden, überprüfen Sie, ob die Installation erfolgreich war (READY Ist True) Und holen Sie sich das erste Setup-Passwort, das Sie verwenden, wenn Sie sich bei Astra Control Center:

```
kubectl get AstraControlCenter -n [netapp-acc or custom namespace]
```
Antwort:

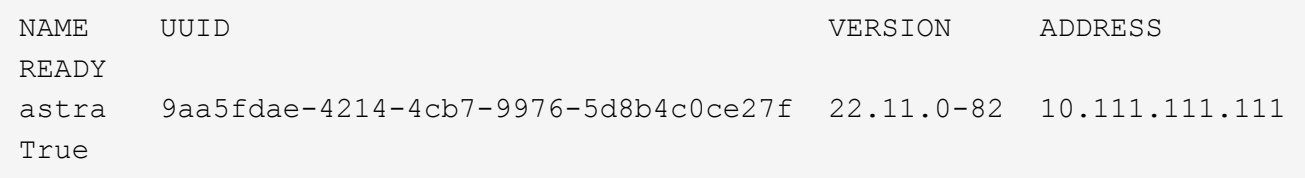

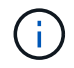

Den UUID-Wert kopieren. Das Passwort lautet ACC- Anschließend der UUID-Wert (ACC- [UUID] Oder in diesem Beispiel ACC-9aa5fdae-4214-4cb7-9976-5d8b4c0ce27f).

# <span id="page-30-0"></span>**Eindringen für den Lastenausgleich einrichten**

Sie können einen Kubernetes Ingress-Controller einrichten, der den externen Zugriff auf Services managt. Diese Verfahren enthalten Setup-Beispiele für einen Ingress-Controller, wenn Sie die Standardeinstellung von verwenden ingressType: "Generic" In der Astra Control Center Custom Resource (astra\_control\_center.yaml). Sie müssen diesen Vorgang nicht verwenden, wenn Sie angegeben haben ingressType: "AccTraefik" In der Astra Control Center Custom Resource (astra\_control\_center.yaml).

Nachdem Astra Control Center bereitgestellt wurde, müssen Sie den Ingress-Controller so konfigurieren, dass Astra Control Center mit einer URL verfügbar ist.

Die Einstellungsschritte unterscheiden sich je nach Typ des Ingress-Controllers. Astra Control Center unterstützt viele Ingress-Controller-Typen. Diese Einstellungsverfahren enthalten Beispielschritte für die folgenden Ingress-Controller-Typen:

- Istio Ingress
- Nginx-Ingress-Controller
- OpenShift-Eingangs-Controller

### **Was Sie benötigen**

- Erforderlich ["Eingangs-Controller"](https://kubernetes.io/docs/concepts/services-networking/ingress-controllers/) Sollte bereits eingesetzt werden.
- Der ["Eingangsklasse"](https://kubernetes.io/docs/concepts/services-networking/ingress/#ingress-class) Entsprechend der Eingangs-Steuerung sollte bereits erstellt werden.

#### **Schritte für Istio Ingress**

1. Konfigurieren Sie Istio Ingress.

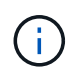

Bei diesem Verfahren wird davon ausgegangen, dass Istio mithilfe des Konfigurationsprofils "Standard" bereitgestellt wird.

2. Sammeln oder erstellen Sie die gewünschte Zertifikatdatei und die private Schlüsseldatei für das Ingress Gateway.

Sie können ein CA-signiertes oder selbstsigniertes Zertifikat verwenden. Der allgemeine Name muss die Astra-Adresse (FQDN) sein.

Beispielbefehl:

```
openssl req -x509 -nodes -days 365 -newkey rsa:2048 -keyout tls.key -out
tls.crt
```
3. Erstellen Sie ein Geheimnis tls secret name Vom Typ kubernetes.io/tls Für einen privaten TLS-Schlüssel und ein Zertifikat im istio-system namespace Wie in TLS Secrets beschrieben.

Beispielbefehl:

```
kubectl create secret tls [tls secret name] --key="tls.key"
--cert="tls.crt" -n istio-system
```
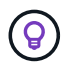

Der Name des Geheimnisses sollte mit dem übereinstimmen spec.tls.secretName Verfügbar in istio-ingress.yaml Datei:

4. Bereitstellung einer Ingress-Ressource im netapp-acc (Oder Custom-Name) Namespace unter Verwendung des v1-Ressourcentyps für ein Schema (istio-Ingress.yaml Wird in diesem Beispiel verwendet):

```
apiVersion: networking.k8s.io/v1
kind: IngressClass
metadata:
    name: istio
spec:
    controller: istio.io/ingress-controller
---apiVersion: networking.k8s.io/v1
kind: Ingress
metadata:
    name: ingress
    namespace: [netapp-acc or custom namespace]
spec:
    ingressClassName: istio
    tls:
    - hosts:
      - <ACC address>
      secretName: [tls secret name]
    rules:
    - host: [ACC address]
      http:
        paths:
        - path: /
           pathType: Prefix
           backend:
             service:
               name: traefik
               port:
                  number: 80
```
5. Übernehmen Sie die Änderungen:

kubectl apply -f istio-Ingress.yaml

6. Überprüfen Sie den Status des Eingangs:

kubectl get ingress -n [netapp-acc or custom namespace]

Antwort:

NAME CLASS HOSTS ADDRESS PORTS AGE ingress istio astra.example.com 172.16.103.248 80, 443 1h

#### 7. [Astra Control Center-Installation abschließen](#page-11-0).

#### **Schritte für Nginx Ingress Controller**

- 1. Erstellen Sie ein Geheimnis des Typs kubernetes.io/tls Für einen privaten TLS-Schlüssel und ein Zertifikat in netapp-acc (Oder Custom-Name) Namespace wie in beschrieben ["TLS-Geheimnisse"](https://kubernetes.io/docs/concepts/configuration/secret/#tls-secrets).
- 2. Bereitstellung einer Ingress-Ressource in netapp-acc (Oder Custom-Name) Namespace unter Verwendung des v1-Ressourcentyps für ein Schema (nginx-Ingress.yaml Wird in diesem Beispiel verwendet):

```
apiVersion: networking.k8s.io/v1
kind: Ingress
metadata:
   name: netapp-acc-ingress
    namespace: [netapp-acc or custom namespace]
spec:
    ingressClassName: [class name for nginx controller]
    tls:
    - hosts:
      - <ACC address>
      secretName: [tls secret name]
    rules:
  - host: <ACC address>
    http:
        paths:
           - path:
             backend:
               service:
                 name: traefik
                 port:
                   number: 80
             pathType: ImplementationSpecific
```
3. Übernehmen Sie die Änderungen:

kubectl apply -f nginx-Ingress.yaml

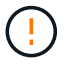

NetApp empfiehlt die Installation des nginx Controllers als Bereitstellung statt als a daemonSet.

### **Schritte für OpenShift-Eingangs-Controller**

- 1. Beschaffen Sie Ihr Zertifikat, und holen Sie sich die Schlüssel-, Zertifikat- und CA-Dateien für die OpenShift-Route bereit.
- 2. Erstellen Sie die OpenShift-Route:

```
oc create route edge --service=traefik --port=web -n [netapp-acc or
custom namespace] --insecure-policy=Redirect --hostname=<ACC address>
--cert=cert.pem --key=key.pem
```
# <span id="page-33-0"></span>**Melden Sie sich in der UI des Astra Control Center an**

Nach der Installation von Astra Control Center ändern Sie das Passwort für den Standardadministrator und melden sich im Astra Control Center UI Dashboard an.

#### **Schritte**

- 1. Geben Sie in einem Browser den FQDN ein (einschließlich https:// Präfix), die Sie in verwendet haben astraAddress Im astra\_control\_center.yaml CR, wenn [Sie haben das Astra Control Center](#page-11-0) [installiert.](#page-11-0)
- 2. Akzeptieren Sie die selbstsignierten Zertifikate, wenn Sie dazu aufgefordert werden.

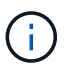

Sie können nach der Anmeldung ein benutzerdefiniertes Zertifikat erstellen.

3. Geben Sie auf der Anmeldeseite des Astra Control Center den Wert ein, den Sie für verwendet haben email In astra control center.yaml CR, wenn [Sie haben das Astra Control Center installiert](#page-11-0), Gefolgt von dem anfänglichen Setup-Passwort (ACC-[UUID]).

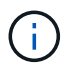

Wenn Sie dreimal ein falsches Passwort eingeben, wird das Administratorkonto 15 Minuten lang gesperrt.

- 4. Wählen Sie **Login**.
- 5. Ändern Sie das Passwort, wenn Sie dazu aufgefordert werden.

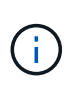

Wenn dies Ihre erste Anmeldung ist und Sie das Passwort vergessen haben und noch keine anderen administrativen Benutzerkonten erstellt wurden, kontaktieren Sie ["NetApp Support"](https://mysupport.netapp.com/site/) Für Unterstützung bei der Kennwortwiederherstellung.

6. (Optional) Entfernen Sie das vorhandene selbst signierte TLS-Zertifikat und ersetzen Sie es durch ein ["Benutzerdefiniertes TLS-Zertifikat, signiert von einer Zertifizierungsstelle \(CA\)"](https://docs.netapp.com/de-de/astra-control-center-2211/get-started/add-custom-tls-certificate.html).

# <span id="page-33-1"></span>**Beheben Sie die Fehlerbehebung für die Installation**

Wenn einer der Dienstleistungen in ist Error Status, können Sie die Protokolle überprüfen. Suchen Sie nach API-Antwortcodes im Bereich von 400 bis 500. Diese geben den Ort an, an dem ein Fehler aufgetreten ist.

### **Schritte**

1. Um die Bedienerprotokolle des Astra Control Center zu überprüfen, geben Sie Folgendes ein:

```
kubectl logs deploy/acc-operator-controller-manager -n netapp-acc-
operator -c manager -f
```
# <span id="page-34-0"></span>**Wie es weiter geht**

- (Optional) Verarbeiten Sie abhängig von Ihrer Umgebung nach der Installation vollständig ["Konfigurationsschritte".](https://docs.netapp.com/de-de/astra-control-center-2211/get-started/configure-after-install.html)
- Führen Sie die Implementierung durch ["Setup-Aufgaben".](https://docs.netapp.com/de-de/astra-control-center-2211/get-started/setup_overview.html)

=

:allow-uri-read:

### **Copyright-Informationen**

Copyright © 2023 NetApp. Alle Rechte vorbehalten. Gedruckt in den USA. Dieses urheberrechtlich geschützte Dokument darf ohne die vorherige schriftliche Genehmigung des Urheberrechtsinhabers in keiner Form und durch keine Mittel – weder grafische noch elektronische oder mechanische, einschließlich Fotokopieren, Aufnehmen oder Speichern in einem elektronischen Abrufsystem – auch nicht in Teilen, vervielfältigt werden.

Software, die von urheberrechtlich geschütztem NetApp Material abgeleitet wird, unterliegt der folgenden Lizenz und dem folgenden Haftungsausschluss:

DIE VORLIEGENDE SOFTWARE WIRD IN DER VORLIEGENDEN FORM VON NETAPP ZUR VERFÜGUNG GESTELLT, D. H. OHNE JEGLICHE EXPLIZITE ODER IMPLIZITE GEWÄHRLEISTUNG, EINSCHLIESSLICH, JEDOCH NICHT BESCHRÄNKT AUF DIE STILLSCHWEIGENDE GEWÄHRLEISTUNG DER MARKTGÄNGIGKEIT UND EIGNUNG FÜR EINEN BESTIMMTEN ZWECK, DIE HIERMIT AUSGESCHLOSSEN WERDEN. NETAPP ÜBERNIMMT KEINERLEI HAFTUNG FÜR DIREKTE, INDIREKTE, ZUFÄLLIGE, BESONDERE, BEISPIELHAFTE SCHÄDEN ODER FOLGESCHÄDEN (EINSCHLIESSLICH, JEDOCH NICHT BESCHRÄNKT AUF DIE BESCHAFFUNG VON ERSATZWAREN ODER -DIENSTLEISTUNGEN, NUTZUNGS-, DATEN- ODER GEWINNVERLUSTE ODER UNTERBRECHUNG DES GESCHÄFTSBETRIEBS), UNABHÄNGIG DAVON, WIE SIE VERURSACHT WURDEN UND AUF WELCHER HAFTUNGSTHEORIE SIE BERUHEN, OB AUS VERTRAGLICH FESTGELEGTER HAFTUNG, VERSCHULDENSUNABHÄNGIGER HAFTUNG ODER DELIKTSHAFTUNG (EINSCHLIESSLICH FAHRLÄSSIGKEIT ODER AUF ANDEREM WEGE), DIE IN IRGENDEINER WEISE AUS DER NUTZUNG DIESER SOFTWARE RESULTIEREN, SELBST WENN AUF DIE MÖGLICHKEIT DERARTIGER SCHÄDEN HINGEWIESEN WURDE.

NetApp behält sich das Recht vor, die hierin beschriebenen Produkte jederzeit und ohne Vorankündigung zu ändern. NetApp übernimmt keine Verantwortung oder Haftung, die sich aus der Verwendung der hier beschriebenen Produkte ergibt, es sei denn, NetApp hat dem ausdrücklich in schriftlicher Form zugestimmt. Die Verwendung oder der Erwerb dieses Produkts stellt keine Lizenzierung im Rahmen eines Patentrechts, Markenrechts oder eines anderen Rechts an geistigem Eigentum von NetApp dar.

Das in diesem Dokument beschriebene Produkt kann durch ein oder mehrere US-amerikanische Patente, ausländische Patente oder anhängige Patentanmeldungen geschützt sein.

ERLÄUTERUNG ZU "RESTRICTED RIGHTS": Nutzung, Vervielfältigung oder Offenlegung durch die US-Regierung unterliegt den Einschränkungen gemäß Unterabschnitt (b)(3) der Klausel "Rights in Technical Data – Noncommercial Items" in DFARS 252.227-7013 (Februar 2014) und FAR 52.227-19 (Dezember 2007).

Die hierin enthaltenen Daten beziehen sich auf ein kommerzielles Produkt und/oder einen kommerziellen Service (wie in FAR 2.101 definiert) und sind Eigentum von NetApp, Inc. Alle technischen Daten und die Computersoftware von NetApp, die unter diesem Vertrag bereitgestellt werden, sind gewerblicher Natur und wurden ausschließlich unter Verwendung privater Mittel entwickelt. Die US-Regierung besitzt eine nicht ausschließliche, nicht übertragbare, nicht unterlizenzierbare, weltweite, limitierte unwiderrufliche Lizenz zur Nutzung der Daten nur in Verbindung mit und zur Unterstützung des Vertrags der US-Regierung, unter dem die Daten bereitgestellt wurden. Sofern in den vorliegenden Bedingungen nicht anders angegeben, dürfen die Daten ohne vorherige schriftliche Genehmigung von NetApp, Inc. nicht verwendet, offengelegt, vervielfältigt, geändert, aufgeführt oder angezeigt werden. Die Lizenzrechte der US-Regierung für das US-Verteidigungsministerium sind auf die in DFARS-Klausel 252.227-7015(b) (Februar 2014) genannten Rechte beschränkt.

### **Markeninformationen**

NETAPP, das NETAPP Logo und die unter [http://www.netapp.com/TM](http://www.netapp.com/TM\) aufgeführten Marken sind Marken von NetApp, Inc. Andere Firmen und Produktnamen können Marken der jeweiligen Eigentümer sein.